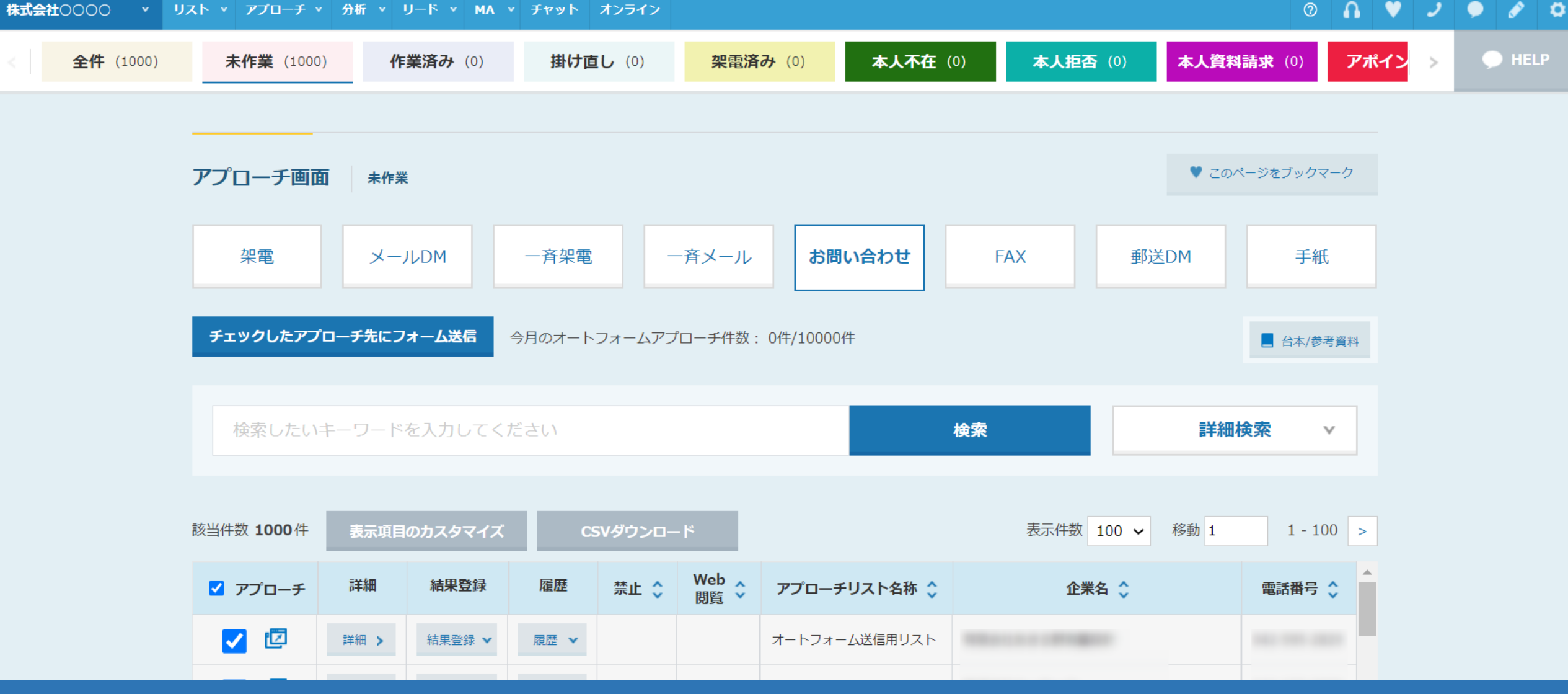

~オートフォームアプローチをする方法~

最終更新日:2023年8月8日

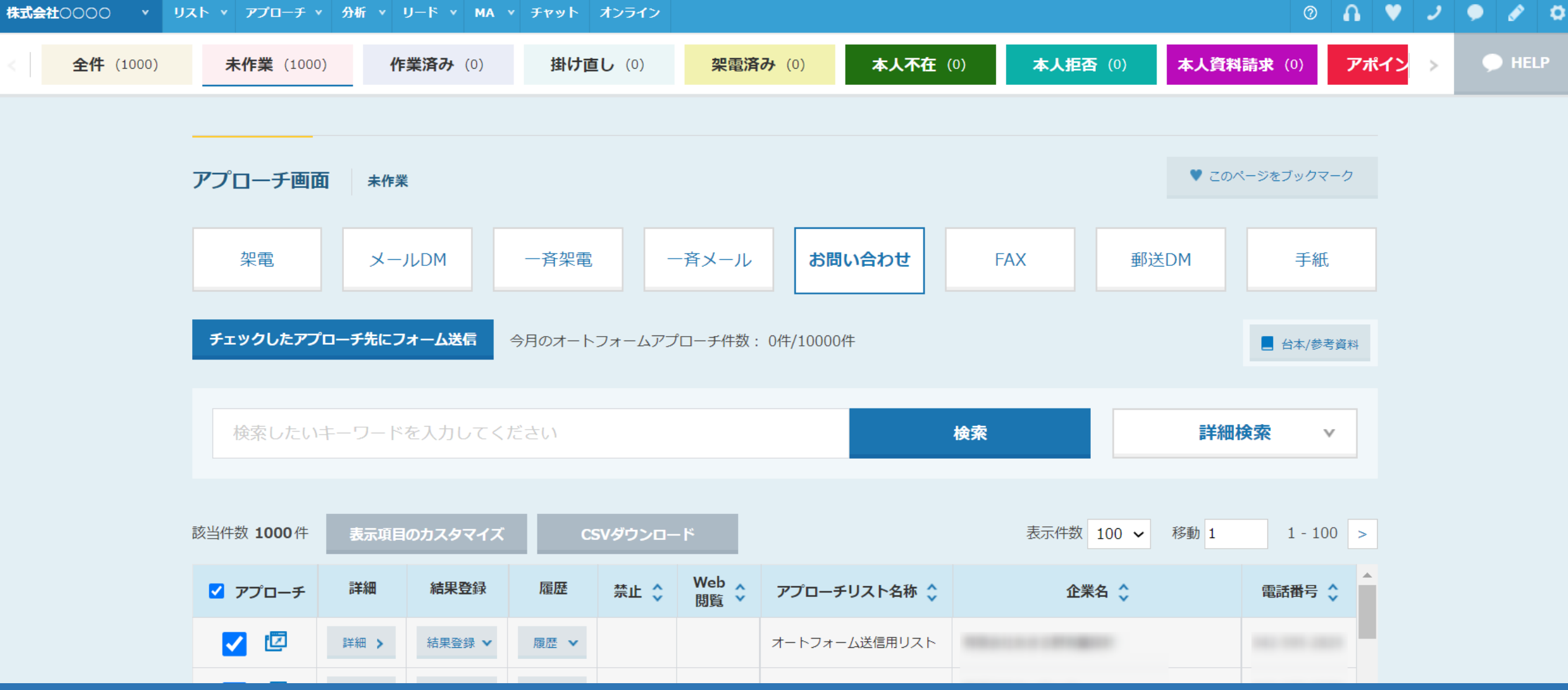

アプローチ画面より、オートフォームアプローチを行う方法をご案内致します。

※ご契約内容によってはご利用頂けません。詳しくは弊社担当者までお問い合わせください。 ※その他の画面からは送信出来ません。 2010年 - 2021年 - 2022年 - 2022年 - 2022年 - 2022年 - 2022年 - 2022年 - 2022年 - 2022年 - 2022年 - 202

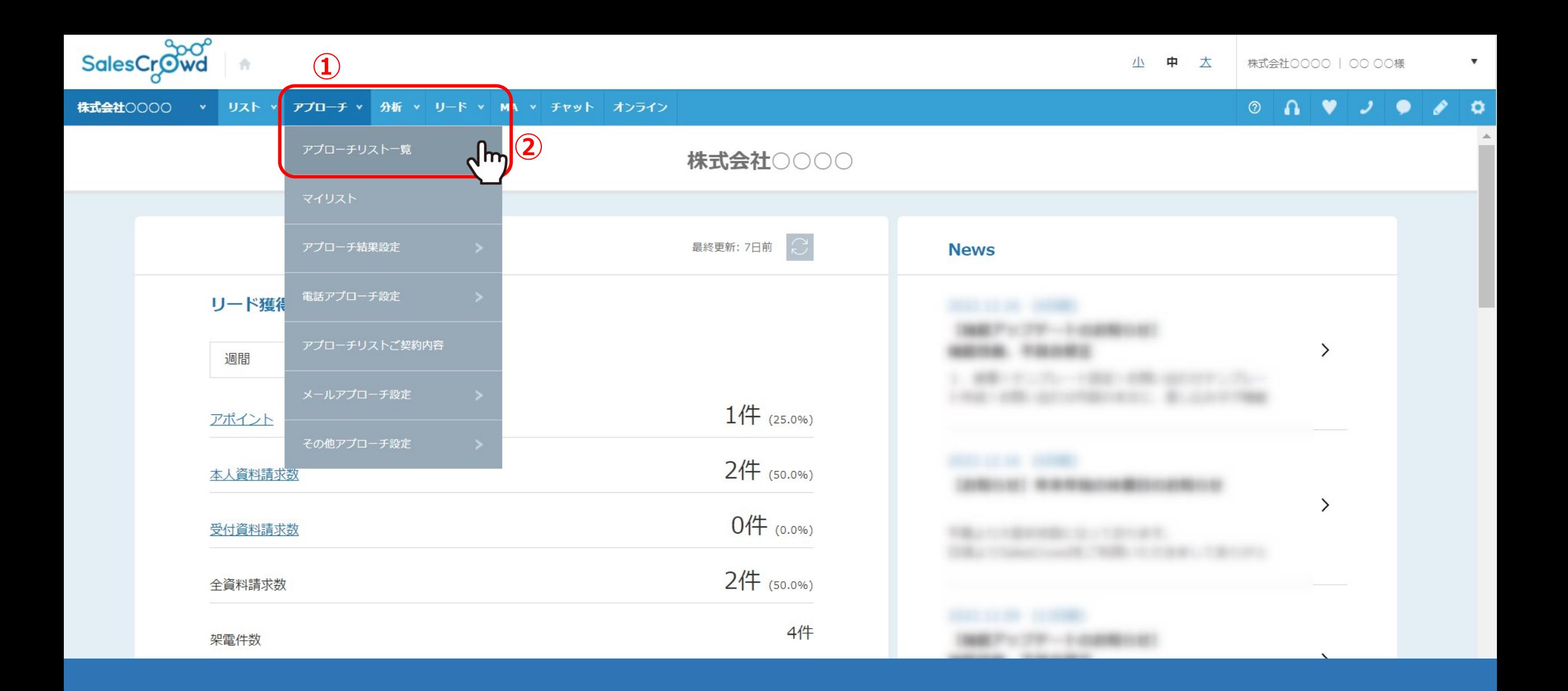

①上部メニューの「アプローチ」を選択し、②「アプローチリスト一覧」をクリックします。

## $\circ$   $\circ$   $\circ$   $\circ$   $\circ$   $\circ$

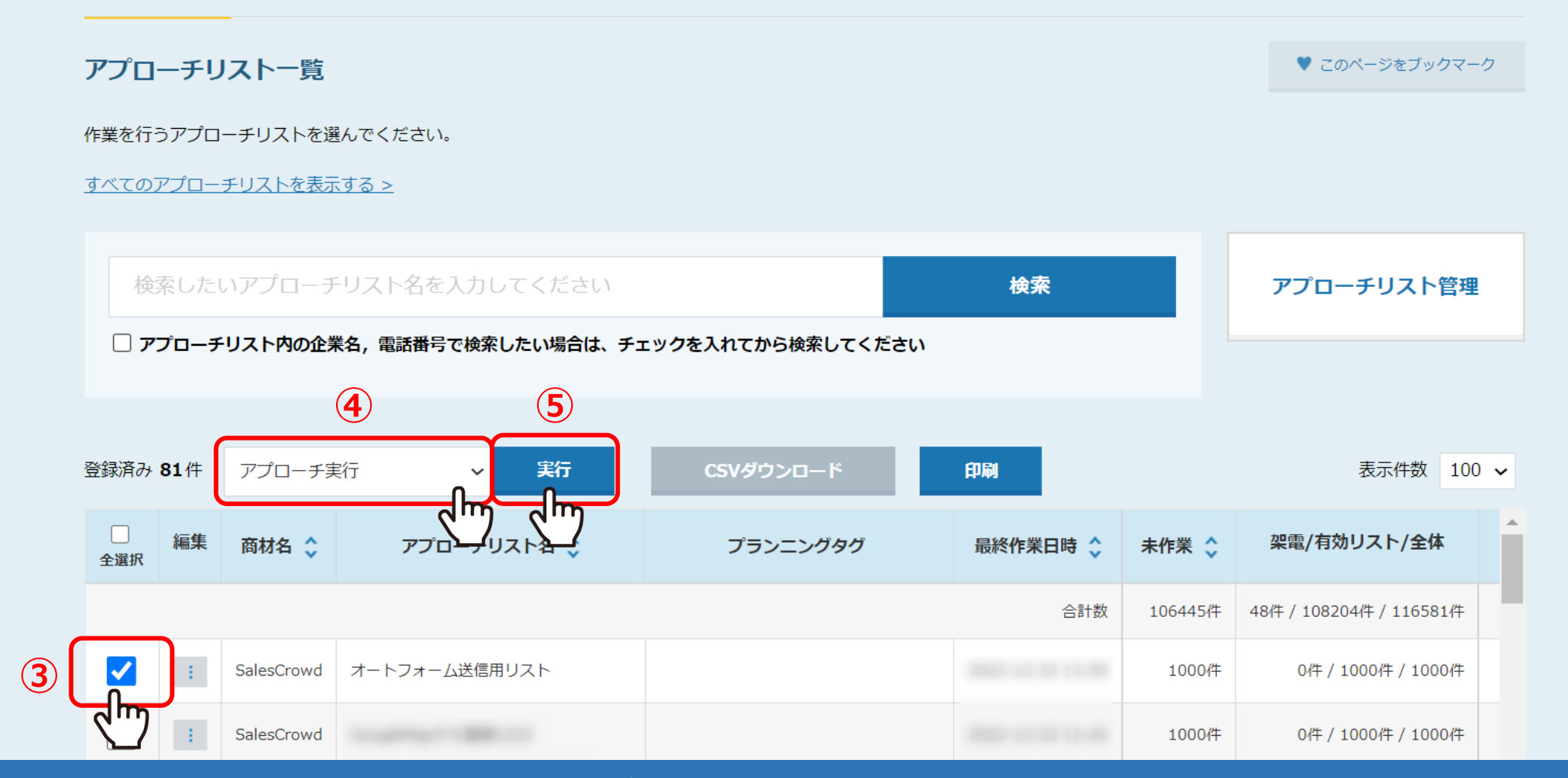

アプローチリスト一覧に遷移します。

③フォーム送信をしたいアプローチリストにチェックを入れ、 ④アプローチ実行を選択し、⑤「実行」をクリックします。

※件数が多いと送信予約にお時間がかかる場合がございますので、1度にご予約頂く件数を5,000件以内にして頂くことをお勧めしております。 そんぞく

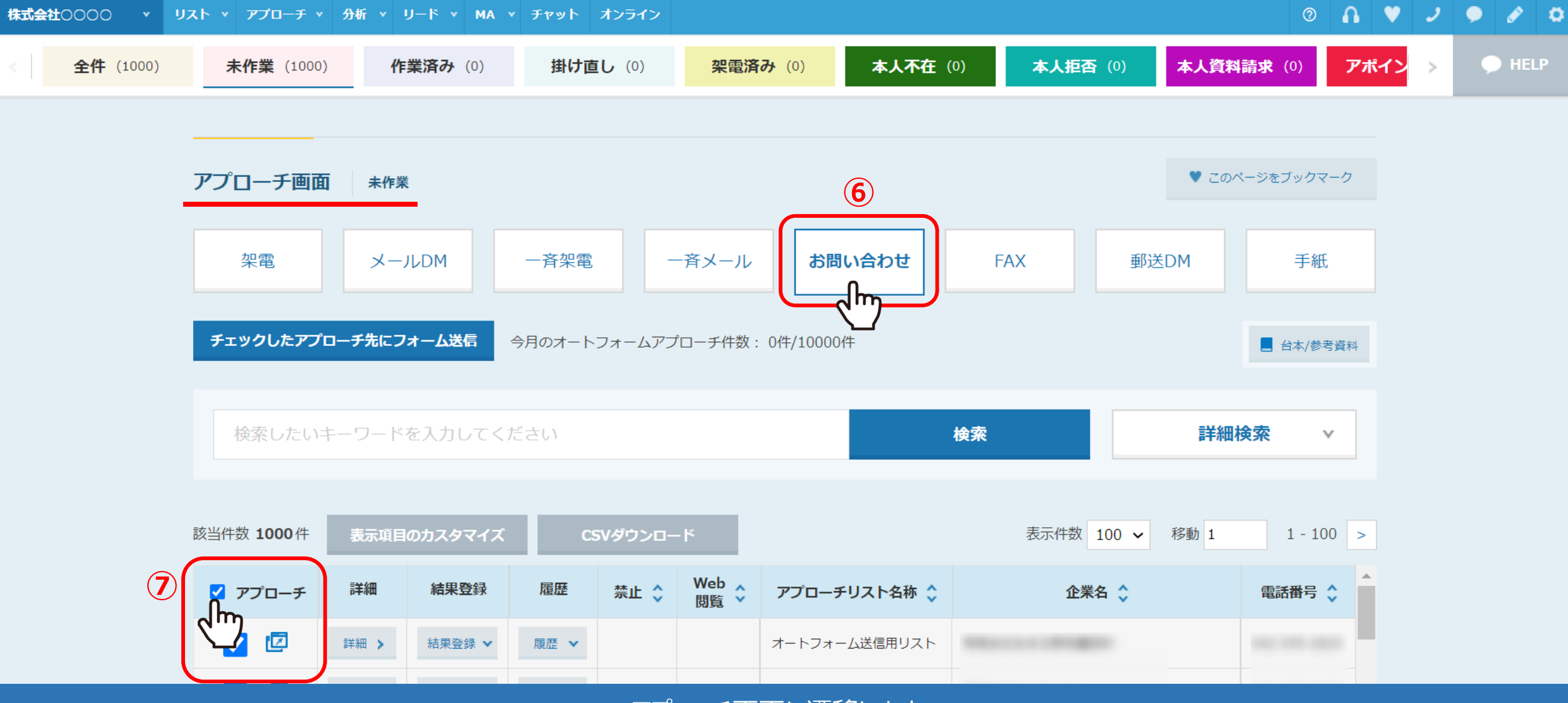

アプローチ画面に遷移します。

⑥「お問い合わせ」をクリックします。 ⑦送信したいアプローチ先にチェックを入れます。 ※「アプローチ」にチェックを入れると全件にチェックが入ります。 <sup>5</sup>

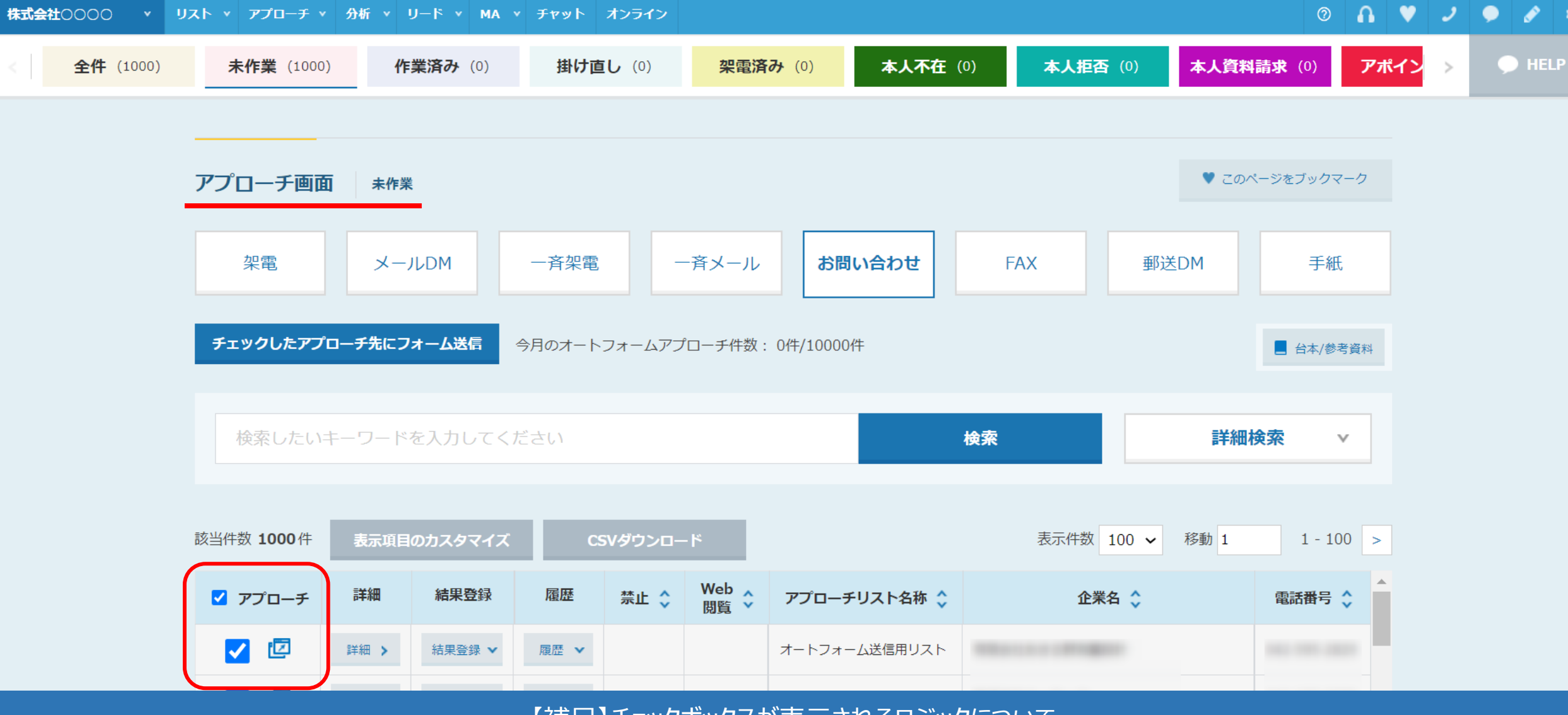

【俌足】ナェックボックスか表示されるロジックについて

・アプローチ禁止先ではない

・「企業ホームページURL」または「お問い合わせURL」にURLの記載がある

・リストライブラリーの「オートフォームアプローチリスト」内の企業名と一致する

※ 「オートフォームアプローチリスト」のご利用は別途ご契約が必要になりますので、弊社担当者までお問い合わせください。

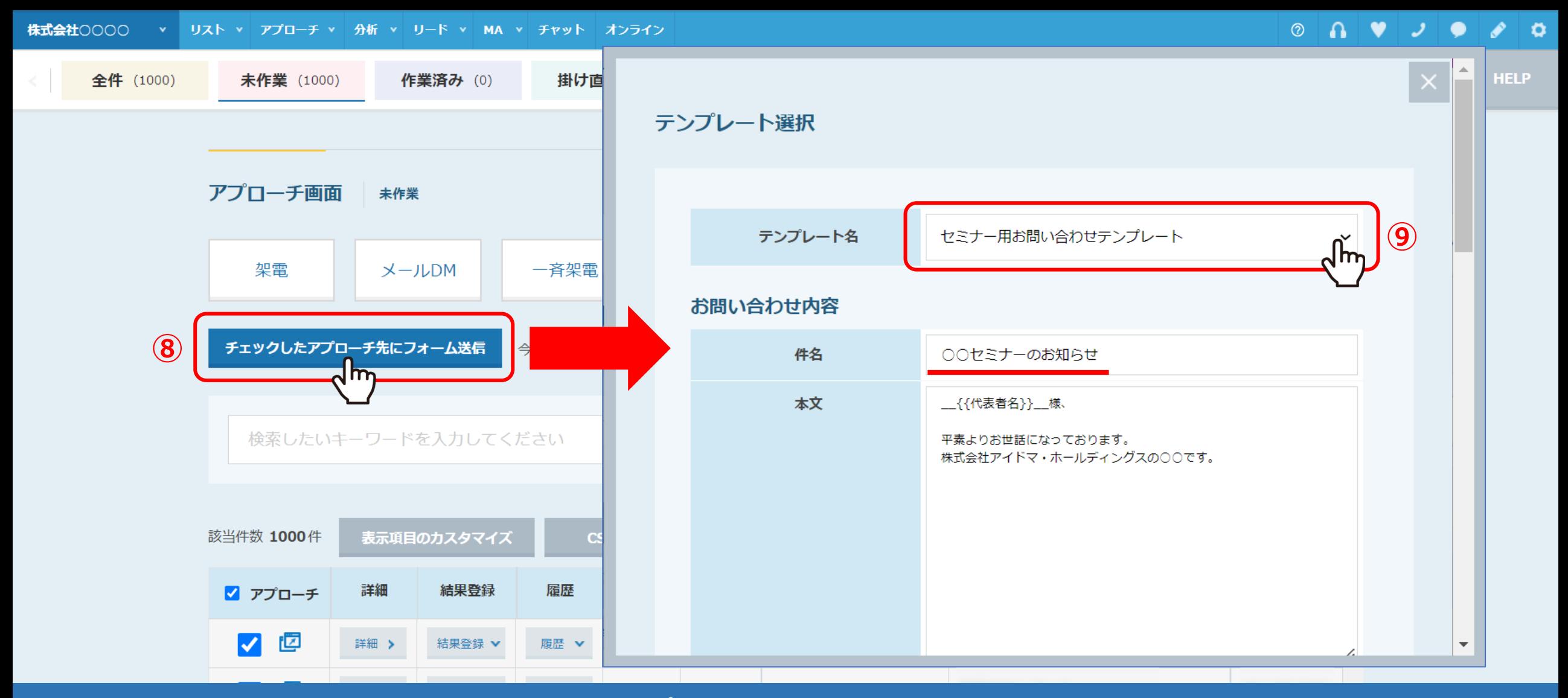

⑧「チェックしたアプローチ先にフォーム送信」をクリックします。

テンプレート選択画面が表示されますので、⑨送信したいテンプレートを選択すると お問い合わせ内容にテンプレートの内容が反映されます。 ※テンプレートの作成方法は「お問い合わせテンプレートを作成する方法」でご案内しております。 <sup>7</sup> 株式会社○○○○ v リスト v アプローチ v 分析 v リード v MA v チャット オンライン

## $\circ$   $\circ$   $\circ$   $\circ$   $\circ$   $\circ$

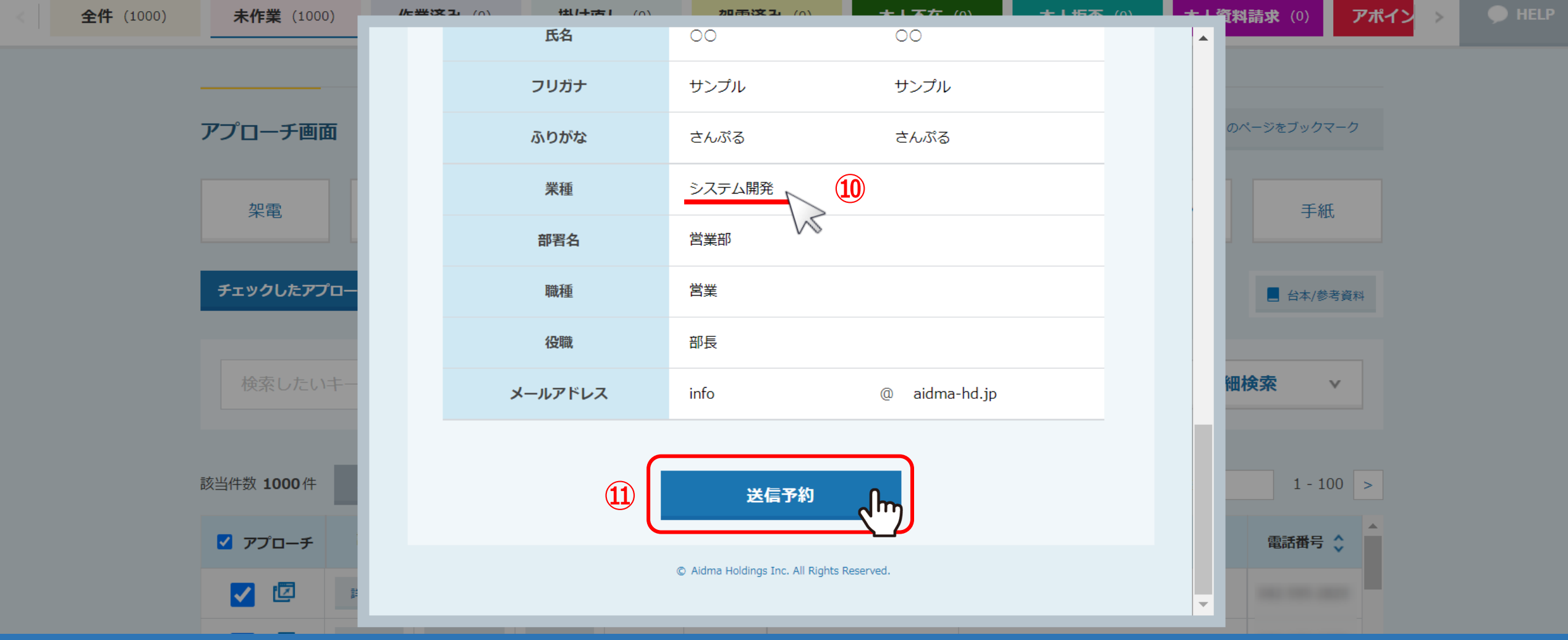

⑩お問い合わせ内容は、この画面でも編集することができます。

⑪最後に「送信予約」をクリックすると配信予約は完了です。 ※予約後のキャンセルは出来かねますのでご注意ください。 88

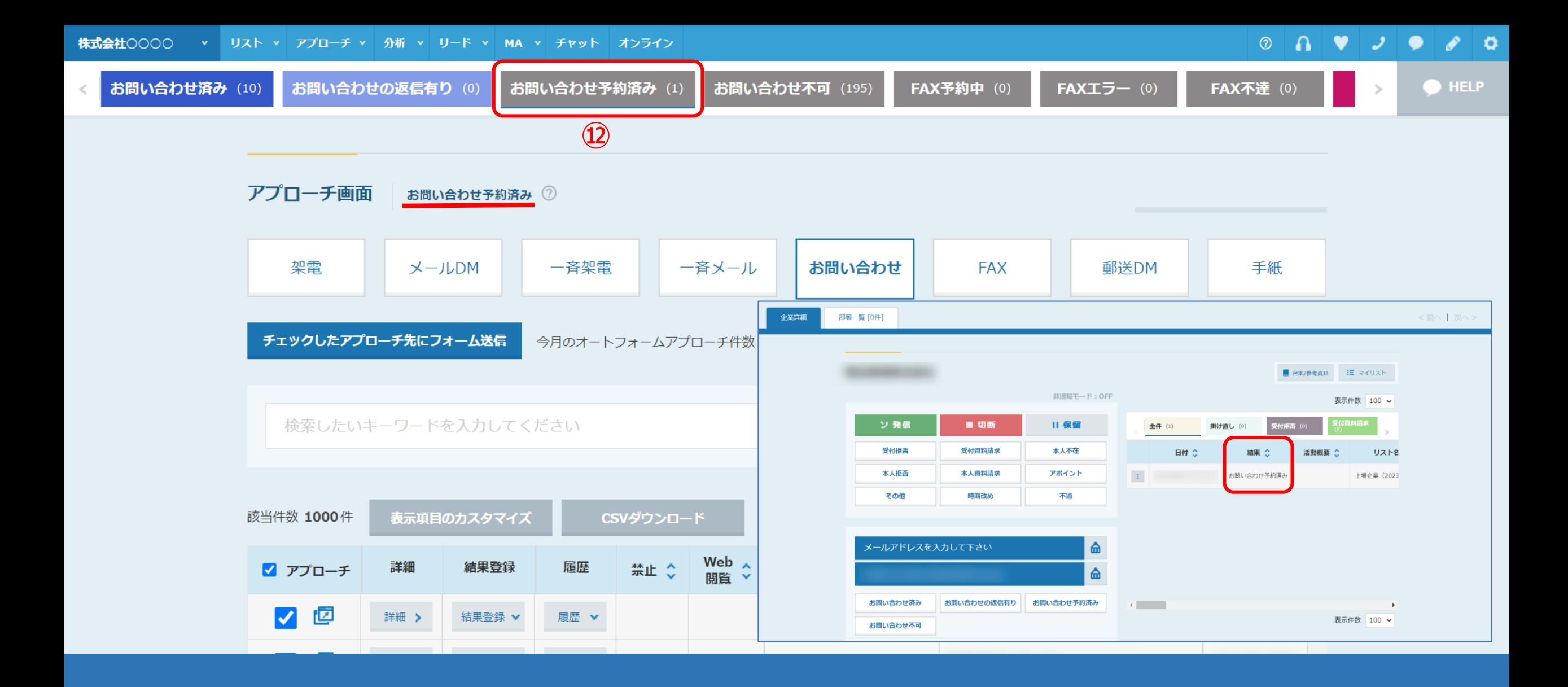

⑫送信予約が完了すると「お問い合わせ予約済み」のタブに移動します。

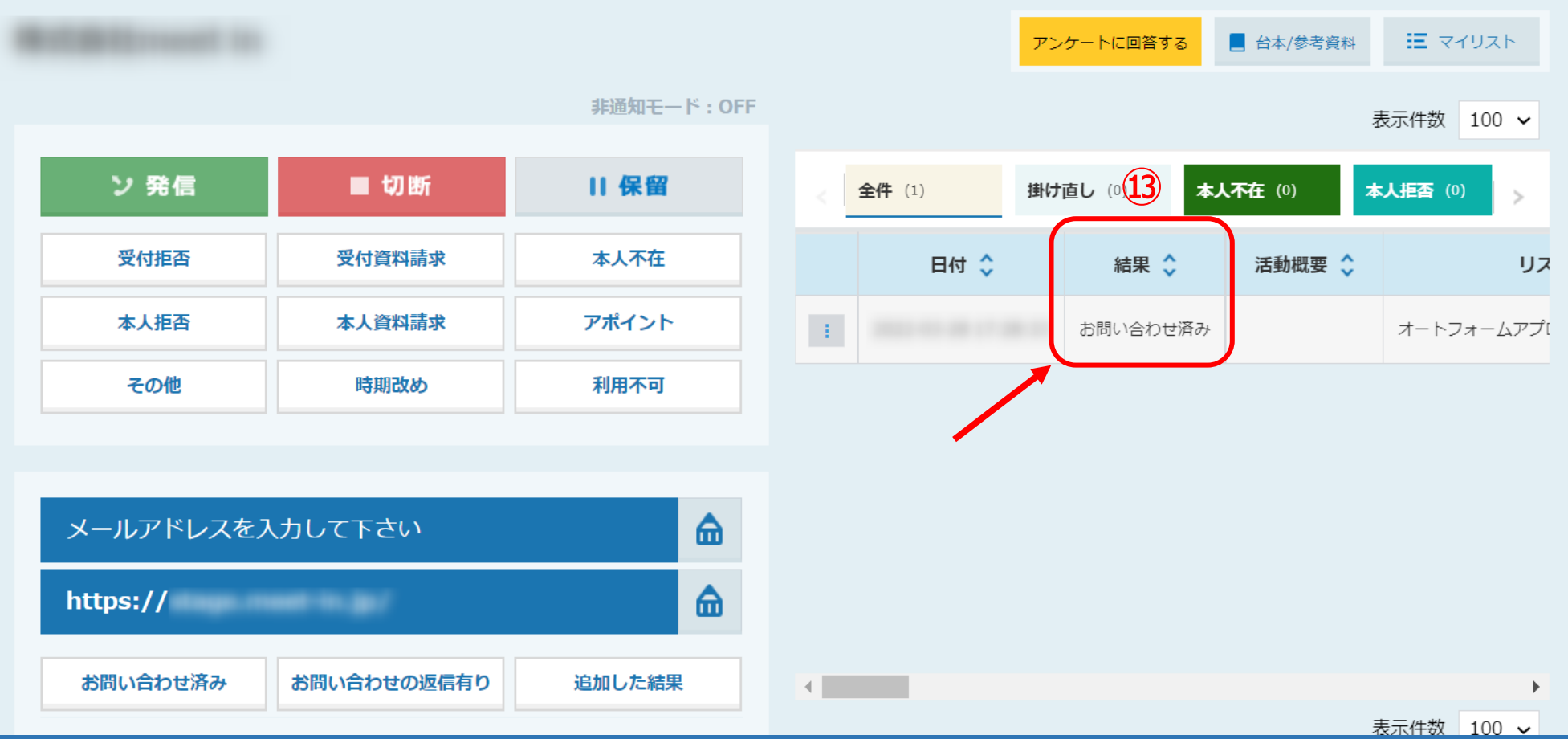

## ⑬配信が完了すると、履歴に「お問い合わせ済み」と表示されます。

※配信は順次行われますが、同時間帯に送信されている件数が多い場合に、すぐに送信が完了しない場合がございます。 しばらくお時間を置いてから、改めて履歴のご確認をお願い致します。 38.20時~9時と土日は送信されません。 インファイン インター・コンピュー インター・コンピュー 10

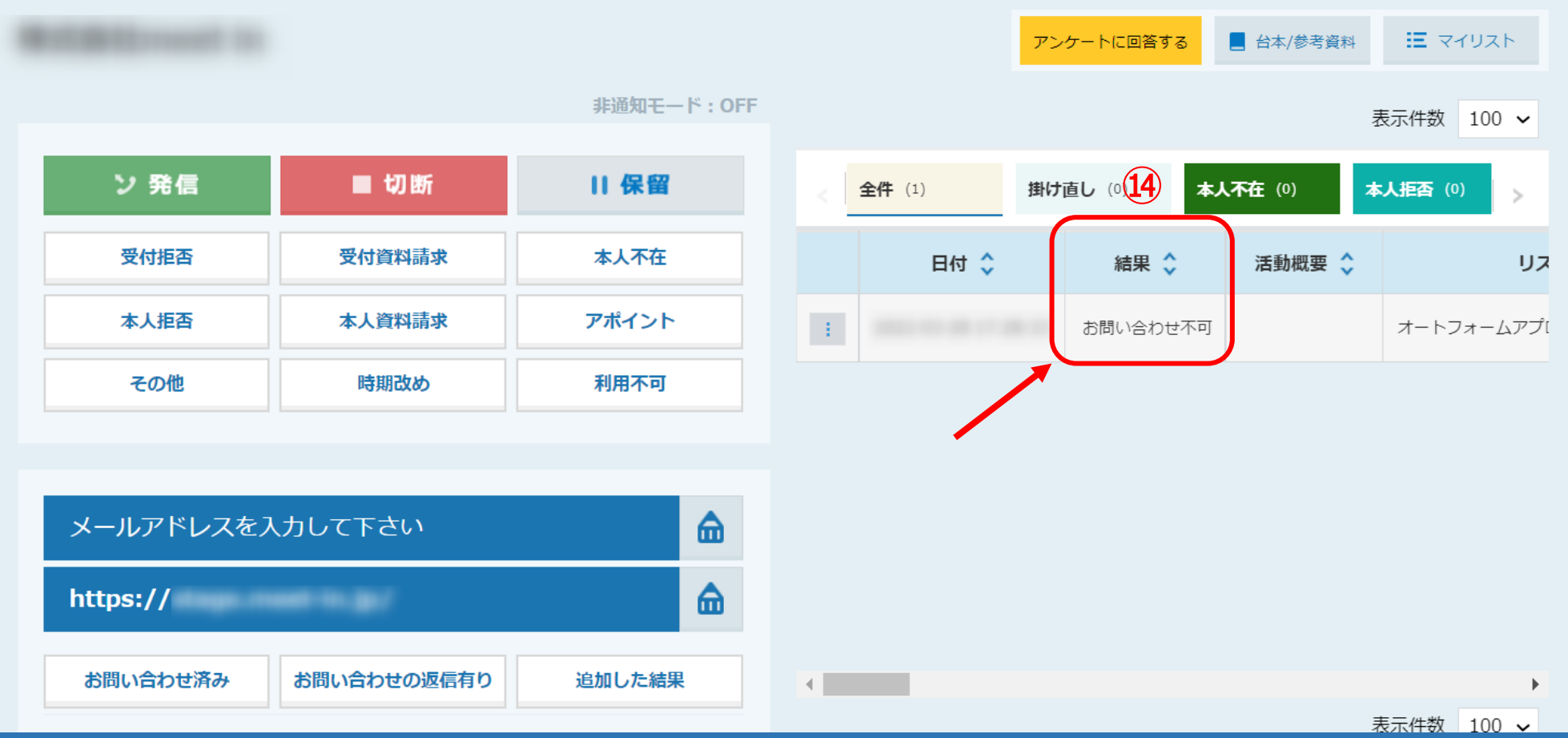

⑭下記のような場合は「お問い合わせ不可」と表示されます。

・お問い合わせURLが無い ・サイトにアクセスできない ・お問い合わせがメールでしか送信できない ・フォーム本文の文字数上限オーバー 等 <sup>11</sup>